ПО Форвард Т

# Использование программных GPI-сигналов

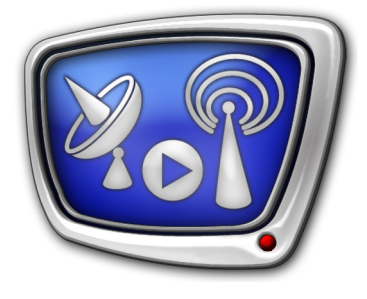

Обмен управляющими сигналами между программами

*Дата выпуска: 14 ноября 2016 г.*

Инструкция

© СофтЛаб-НСК

## **Содержание**

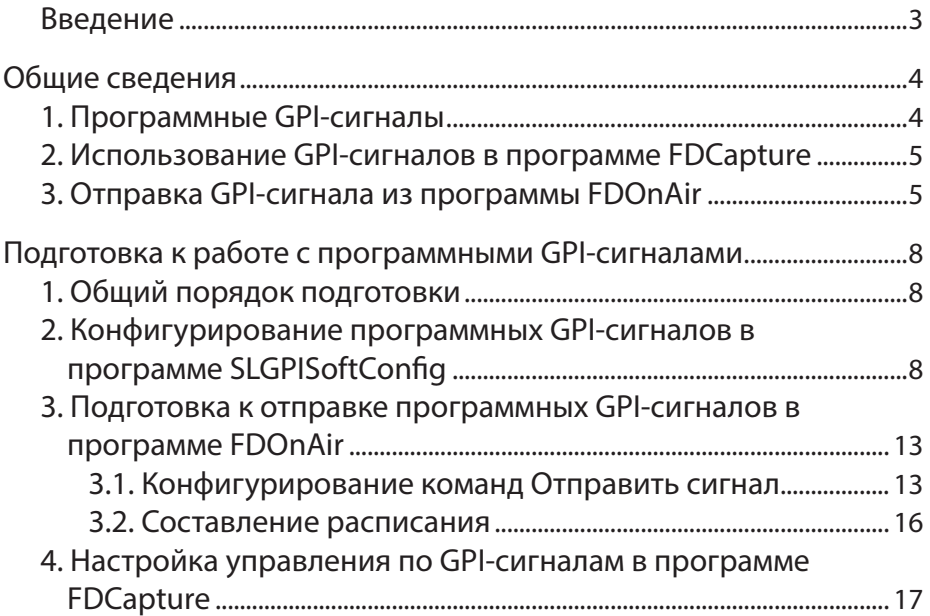

**2.P** 

#### <span id="page-2-0"></span>**Введение**

В ПО Форвард Т имеется возможность организовать обмен управляющими сигналами между некоторыми программами. Для обмена сигналами используются программные GPI-сигналы.

В данном документе описано как из программы FDOnAir, используя программные GPI-сигналы, организовать управление вводом данных в программе FDCapture.

<span id="page-3-0"></span>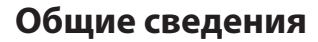

#### **1. Программные GPI-сигналы**

В ПО Форвард Т для обмена управляющими сигналами между некоторыми программами используются программные GPI-сигналы.

Программные GPI-сигналы – это программно-генерируемые сигналы, принцип использования которых аналогичен принципу использования сигналов, передаваемых по интерфейсу GPI (через COM-порт).

Программы не могут передавать GPI-сигналы непосредственно в другие программы. Передача GPI-сигналов производится только через программный GPI-сервер.

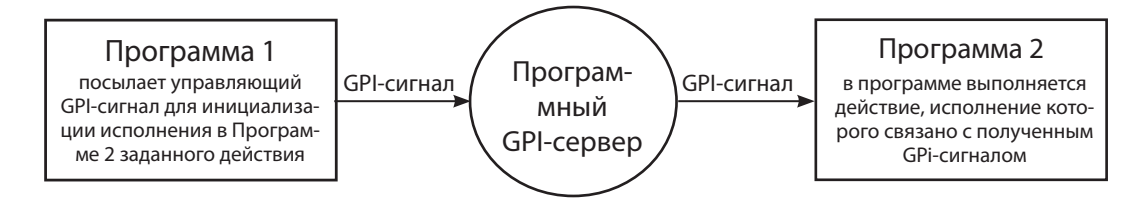

Для передачи управляющего сигнала из одной программы в другую используется пара GPI-сигналов – выходной и входной:

- выходной GPI-сигнал сигнал, который отправляет управляющая программа;
- входной GPI-сигнал сигнал, который приходит в управляемую программу.

На рисунке показана общая схема взаимодействия программ FDOnAir и FDCapture.

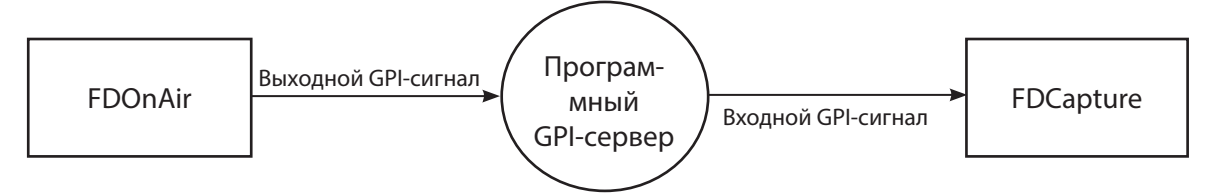

Конфигурирование программных GPI-сигналов производится пользователем в программе SLGPISoftConfig, которая входит в состав ПО Форвард Т.

При конфигурировании сигналов задаются их имена и составляются пары:

- к именам сигналов, заданных пользователем, в программе автоматически добавляется префикс:
	- $\bullet$  для выходных сигналов SoftOut;
	- для входных сигналов SoftIn ;
- в пару объединяются выходной сигнал, отправляемый управляющей программой, и соответствующий

ему входной сигнал, поступающий в управляемую программу.

#### <span id="page-4-0"></span>**2. Использование GPI-сигналов в программе FDCapture**

В программе FDCapture можно управлять вводом данных с помощью GPI-сигналов. По GPI-сигналам могут выполняться следующие команды:

- начать ввод;
- остановить ввод;
- разрезать файл.

Настройка управления по GPI-сигналам производится в окне Настройки программы на панели Управление по GPI (порядок настройки описан в данном документе ниже).

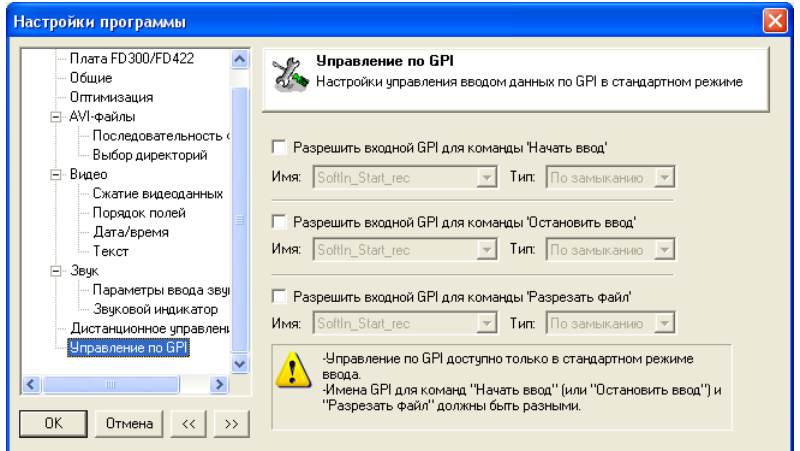

#### **3. Отправка GPI-сигнала из программы FDOnAir**

В программе FDOnAir для отправки программных GPIсигналов используют команды Отправить сигнал. Для отправки конкретного GPI-сигнала в программе конфигурируют отдельную команду.

Конфигурирование команд Отправить сигнал производится в окне Устройства на вкладке События GPI (подробное описание конфигурирования описано в данном документе ниже).

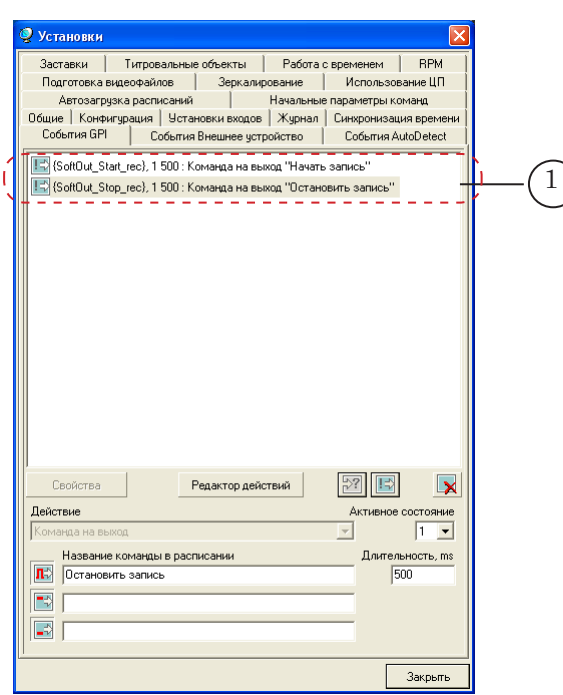

Сконфигурированные команды Отправить сигнал (1) имеют следующий вид:

{**GPI\_ID**}, **АС Дл** : Команда на выход "**Название команды**"

где:

 $\bullet$   $\mathbb{E}$  – пиктограмма команды Отправить сигнал. Если

команда обозначена пиктограммой  $\blacktriangleright$ , значит, команда настроена неверно и не будет исполняться;

- **GPI\_ID** идентификатор GPI-сигнала;
- **АС** значение параметра Активное состояние число, с помощью которого задается активное состояние внешнего устройства:
	- $\bullet$  0 контакты разомкнуты;
	- $\bullet$  1 контакты замкнуты.
- **Дл** значение параметра Длительность число, с помощью которого задается длительность импульса;
- **Название команды** произвольный текст. При добавлении команды Отправить сигнал в расписание FDOnAir название команды отображается в колонке расписания Имя.

Для отправки сигнала команда Отправить сигнал должна быть добавлена в расписание. Время срабатывания команды в расписании соответствует времени отправки GPI-сигнала.

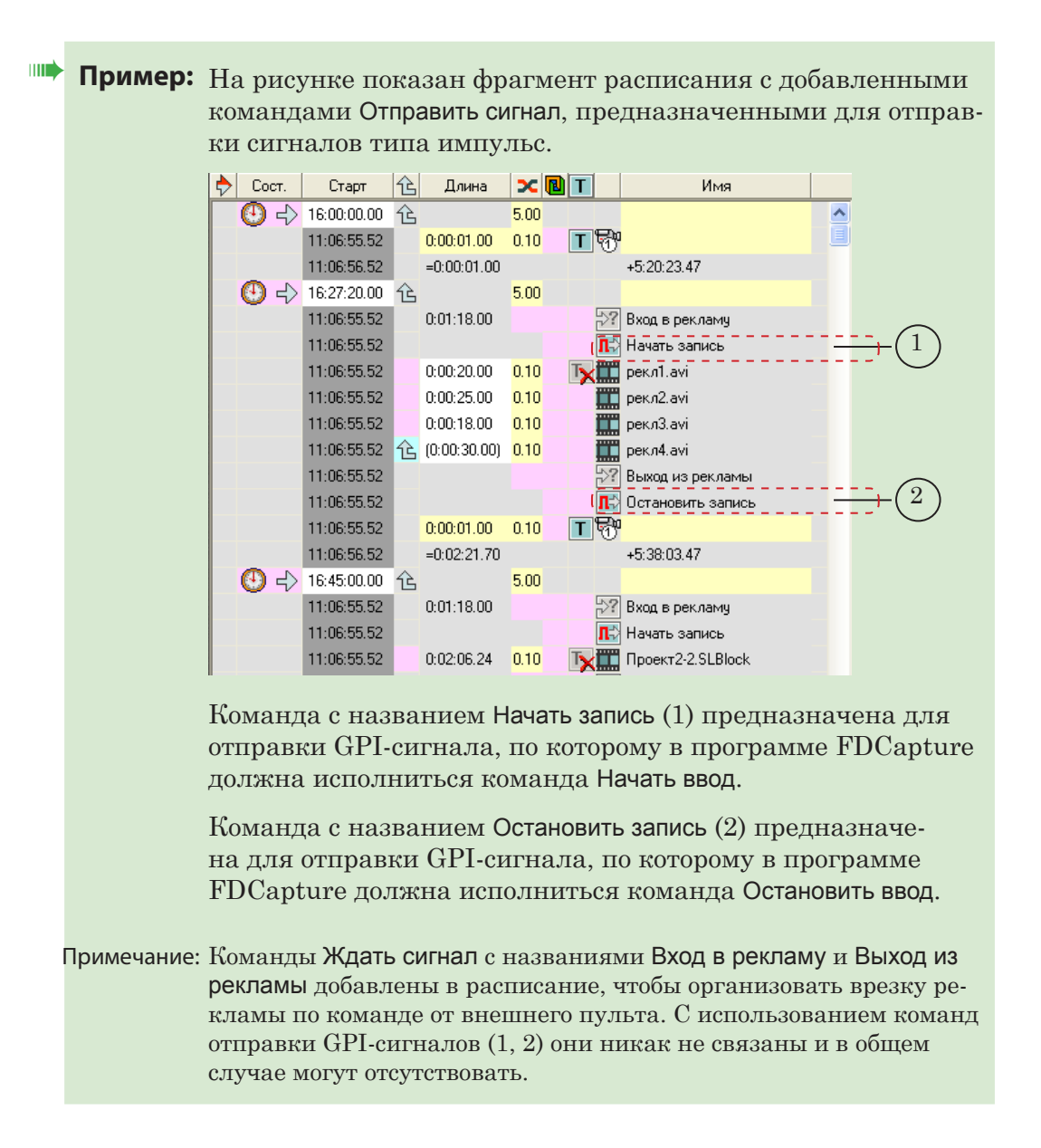

## <span id="page-7-0"></span>**Подготовка к работе с программными GPI-сигналами**

#### **1. Общий порядок подготовки**

- 1. Сконфигурировать пары входных и выходных программных GPI-сигналов в программе SLGPISoftConfig.
- 2. В программе FDOnAir

1. Сконфигурировать команды Отправить сигнал для отправки GPI-сигналов;

- 2. Составить расписание.
- 3. В программе FDCapture произвести настройку управления по GPI.

### **2. Конфигурирование программных GPI-сигналов в программе SLGPISoftConfig**

8 **Важно:** Рекомендуем производить конфигурирование программных GPI-сигналов при закрытой программе FDOnAir.

> Если во время конфигурирования программа FDOnAir открыта, то добавленные GPI-сигналы не отобразятся в ней до тех пор, пока программа не будет перезапущена.

> В программе SLGPISoftConfig задаются идентификаторы программных GPI-сигналов и устанавливаются соответствия между выходными и входными GPI-сигналами.

Порядок действий:

1. Запустите программу, вызвав на исполнение файл ~\Tools\SoftGPI\SLGPISoftConfig.exe, где ~ – полный путь к папке, в которую установлено ПО ForwardT Software.

Откроется главное окно программы.

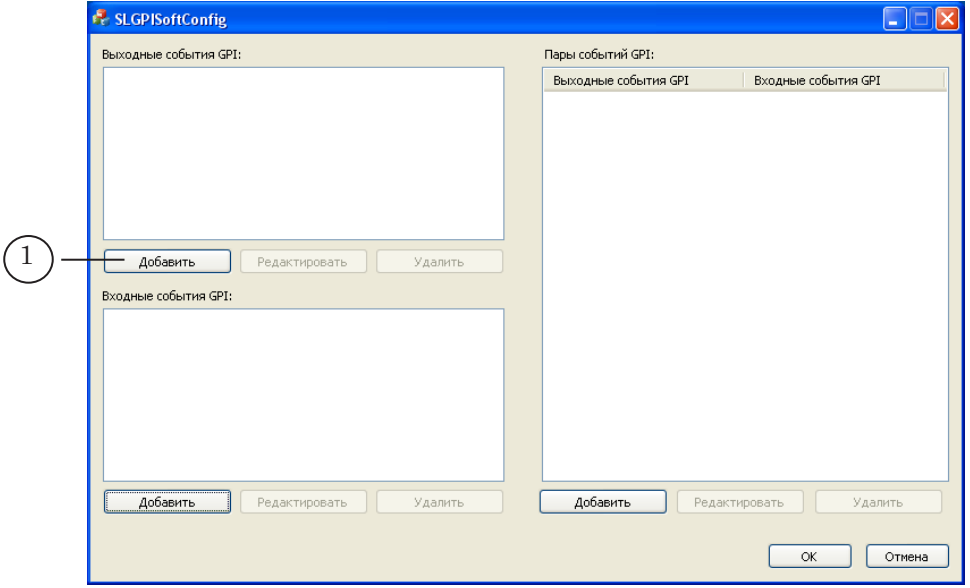

2. Добавьте выходной сигнал. Для этого выполните следующие действия:

1. Нажмите кнопку Дабавить (1) – откроется окно Добавить событие GPI.

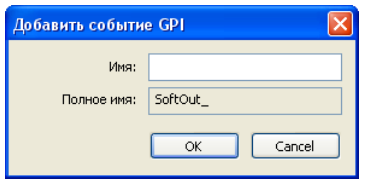

2. В поле Имя (2) введите имя выходного сигнала.

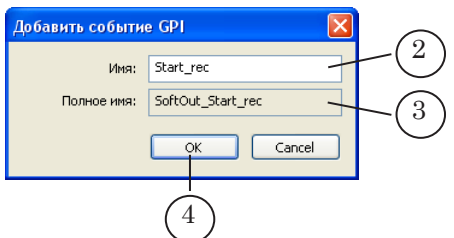

В поле Полное имя (3) автоматически отобразится имя сигнала с добавленным префиксом SoftOut\_.

3. Нажмите кнопку OK (4) – окно Добавить событие GPI закроется.

В главном окне программы в поле Выходные события GPI отобразится имя сигнала (5).

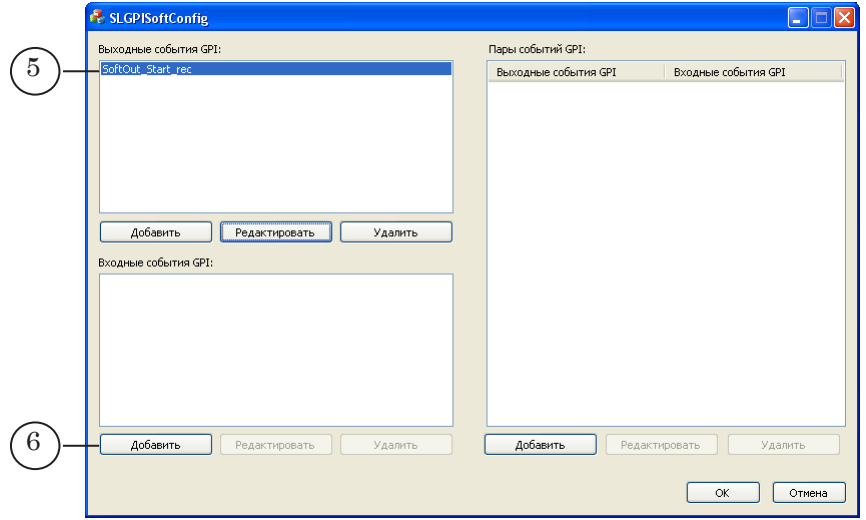

3. Добавьте входной сигнал. Для этого выполните следующие действия:

1. Нажмите кнопку Добавить (6) – откроется окно Добавить событие GPI.

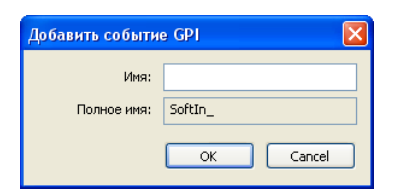

2. В поле Имя (1) введите имя входного сигнала.

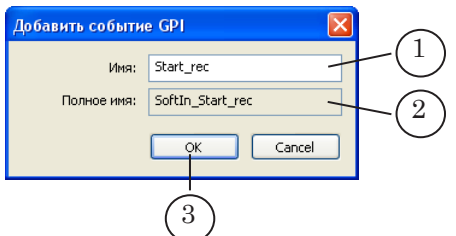

В поле Полное имя (2) автоматически отобразится имя сигнала с добавленным префиксом SoftIn\_.

3. Нажмите кнопку OK (3) – окно Добавить событие GPI закроется. В главном окне программы в поле Входные события GPI отобразится имя сигнала (4).

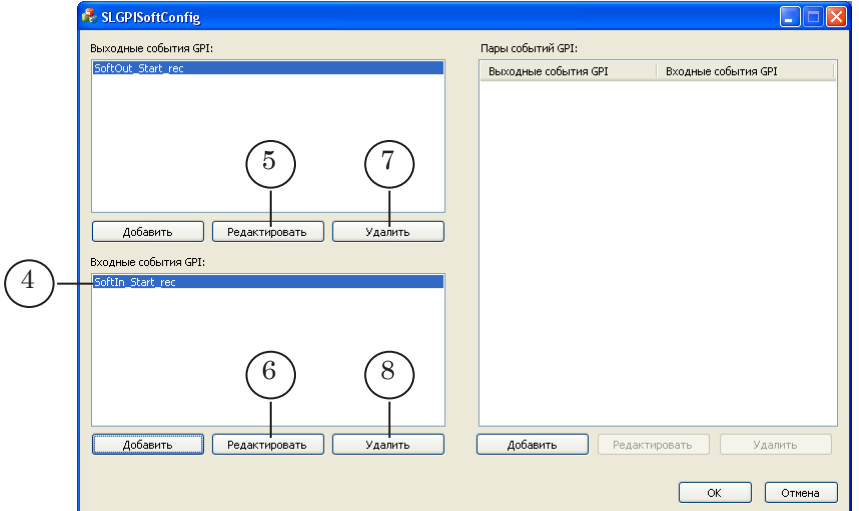

- 4. Добавьте необходимое количество входных и выходных сигналов, повторив действия шагов 2 и 3.
- 5. Для изменения имен добавленных сигналов выберите сигнал в списке и нажмите соответствующую кнопку Редактировать: (5) – для изменения выходного сигнала; (6) – входного.
- 6. Для удаления сигнала выберите его в списке и нажмите кнопку Удалить: (7) – для удаления выходного сигнала; (8) – входного.

7. Составьте пары событий. Порядок действий:

1. Нажмите кнопку Добавить (1).

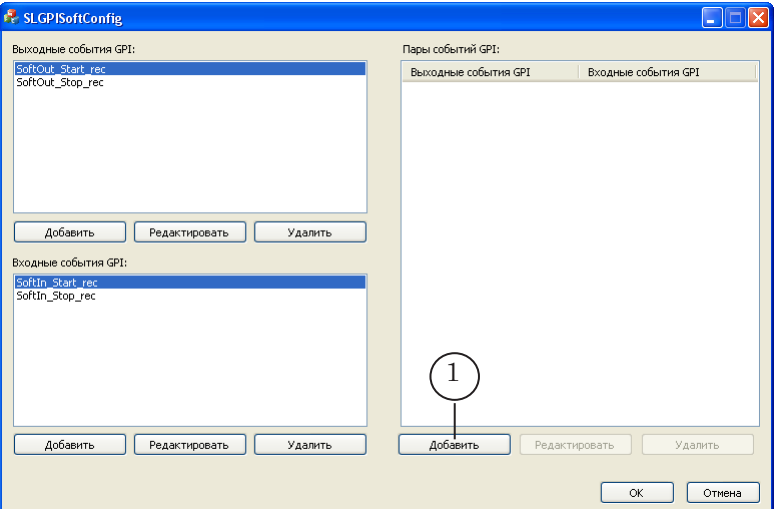

2. В открывшемся окне Добавить пару в списках Имя выходного события GPI (2) и Имя входного события GPI (3) выберите имена GPI-сигналов, составляющих пару.

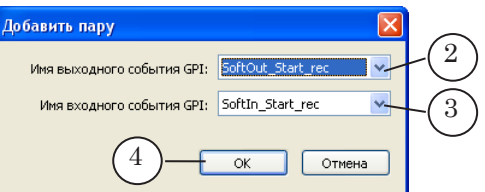

3. Нажмите кнопку ОK (4). Окно закроется.

В главном окне программы в окне Пары событий GPI отобразится добавленная пара (5).

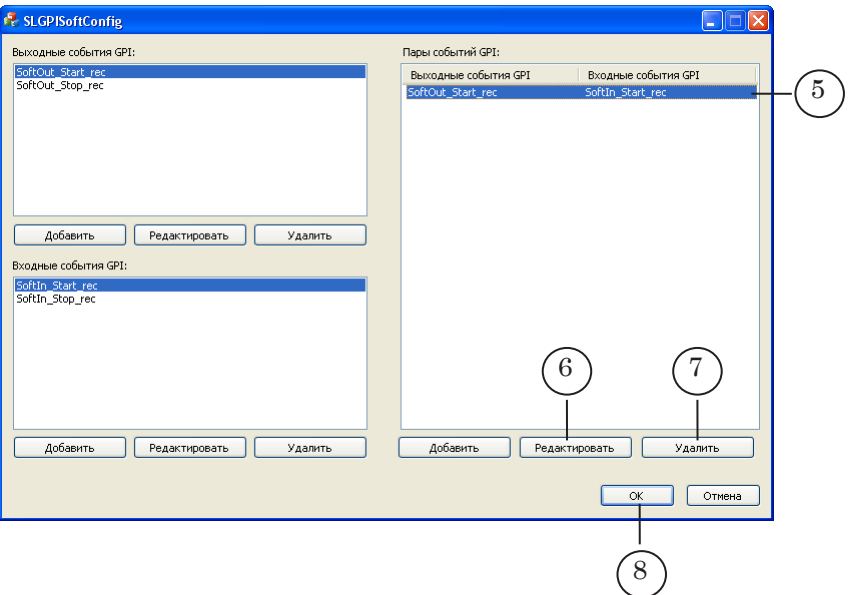

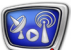

4. Составьте нужное количество пар сигналов.

5. Для изменения состава пары выберите её, щелкнув ЛКМ, и нажмите кнопку Редактировать (6).

6. Для удаления пары выберите её, щелкнув ЛКМ, и нажмите кнопку Удалить (7).

8. Закройте программу, нажав кнопку OK (8).

## <span id="page-12-0"></span>**3. Подготовка к отправке программных GPI-сигналов в программе FDOnAir**

## 3.1. Конфигурирование команд Отправить сигнал

1. В главном окне программы FDOnAir нажмите кнопку Установки (1).

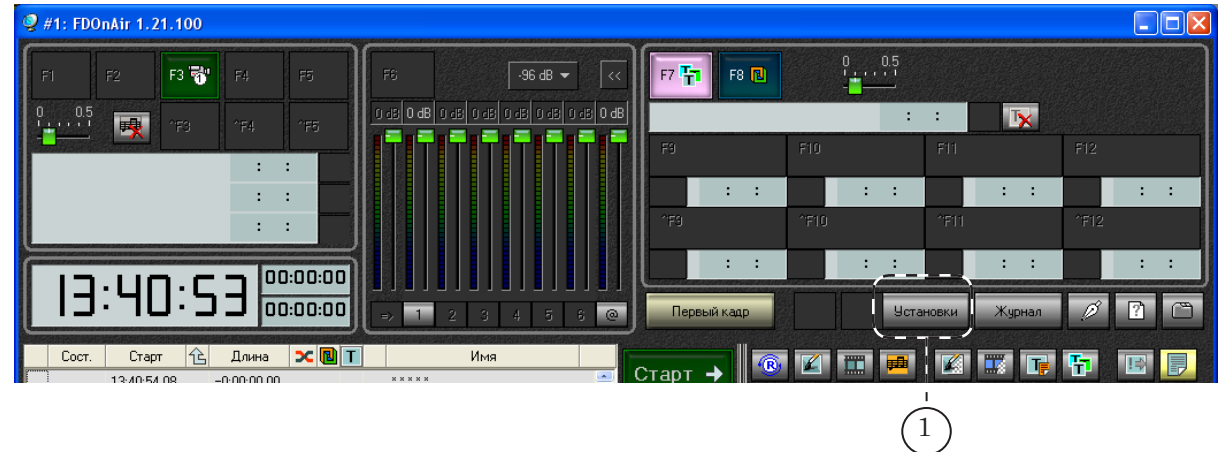

2. В открывшемся окне Установки перейдите на вкладку События GPI (2).

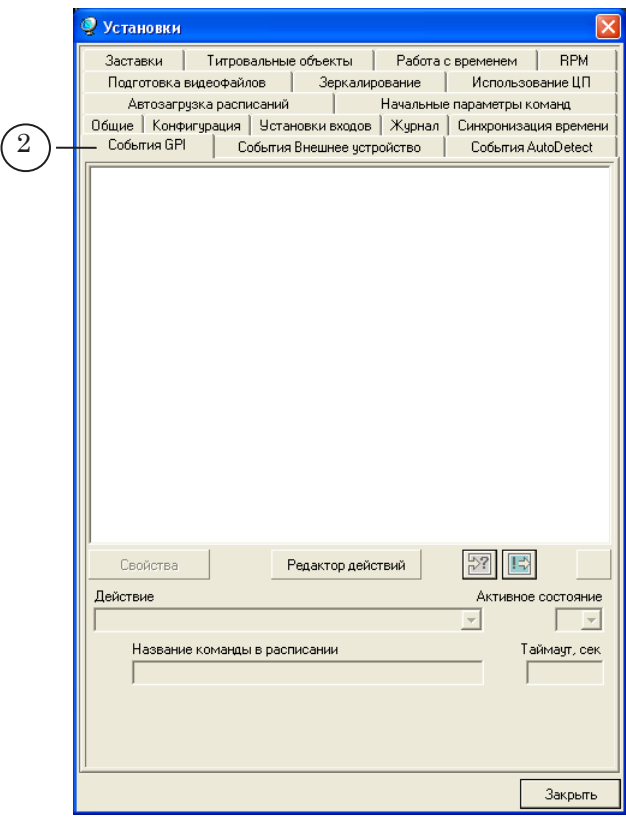

3. На вкладке События GPI ЛКМ нажмите кнопку  $\boxed{\blacksquare}$  (3)– откроется список выходных сигналов.

В списке выберите идентификатор программного GPI-сигнала, щелкнув по нему ЛКМ.

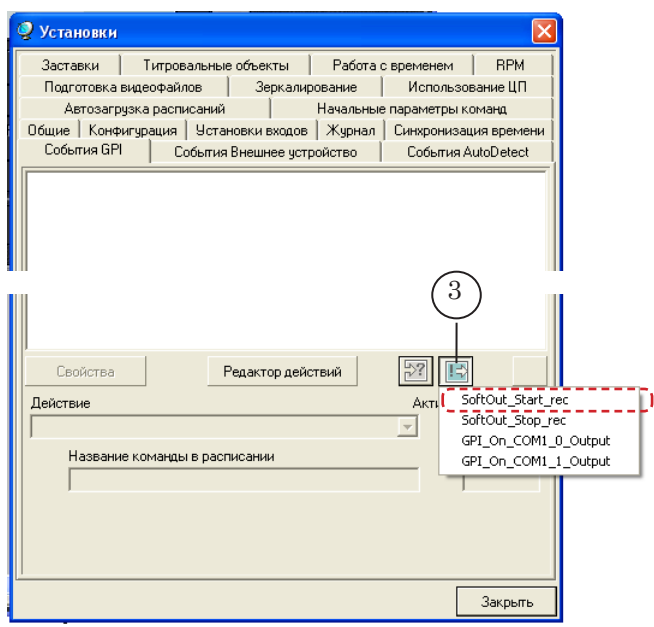

4. В результате в окне появится команда Отправить сигнал (4).

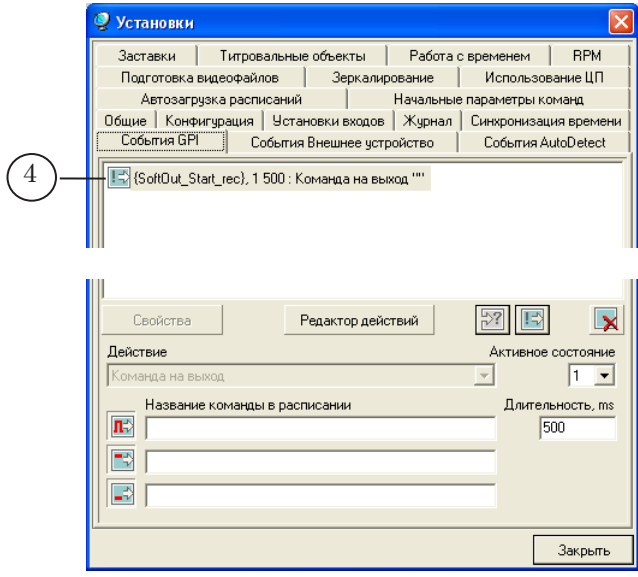

С помощью команды Отправить сигнал можно отправить сигналы трех типов: импульс  $\boxed{\mathbb{R}}$ ; замыкание  $\boxed{\mathbb{R}}$ ; размыкание  $\boxed{\mathbb{R}}$ .

g **Совет:** Для отправки программных GPI-сигналов рекомендуем использовать команды, предназначенные для отправки сигналов типа импульс  $\boxed{\mathbb{R}}$ .

5. Произведите настройку команды.

При использовании команды, отправляющей сигнал типа импульс, для параметров Активное состояние (5) и Длительность (6) можно оставить значения, заданные по умолчанию.

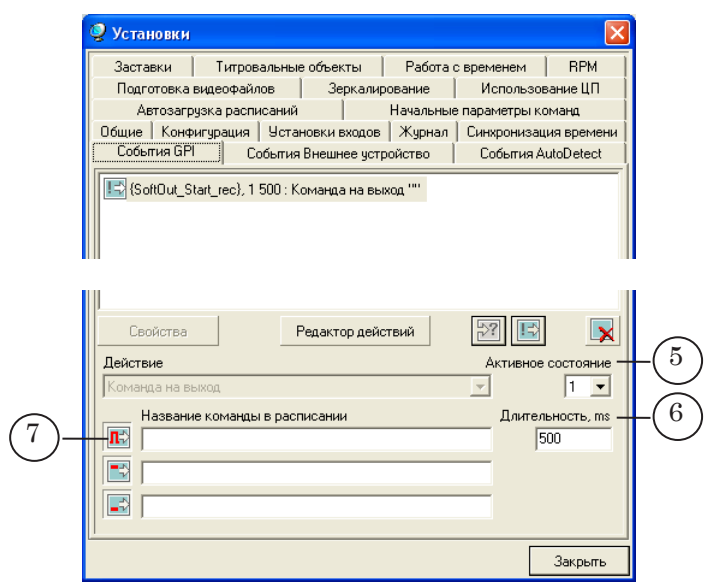

В поле Название команды в расписании в строке, соответствующей значку  $\boxed{1}$  (7), введите название команды – текст, который будет отображаться при добавлении команды в расписание FDOnAir в колонке расписания Имя.

6. Создайте команды для отправки всех требуемых программных GPI-сигналов. Для этого повторите действия шагов 3–5.

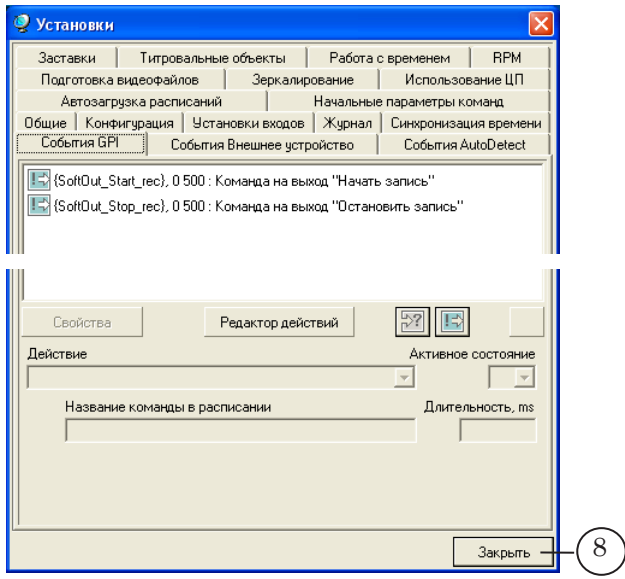

7. Закройте окно Установки, нажав кнопку Закрыть (8).

#### <span id="page-15-0"></span>3.2. Составление расписания

Добавление команд Отправить сигнал в расписание FDOnAir производится в главном окне программы с файловой страницы Редактируемые команды, которая открывается по нажатию кнопки **...** 

Для каждой команды Отправить сигнал, сконфигурированной в окне Установки на вкладке События GPI, на файловой странице отображается по три команды, предназначенные для отправки сигналов разных типов – импульс (1), размыкание (2), замыкание (3).

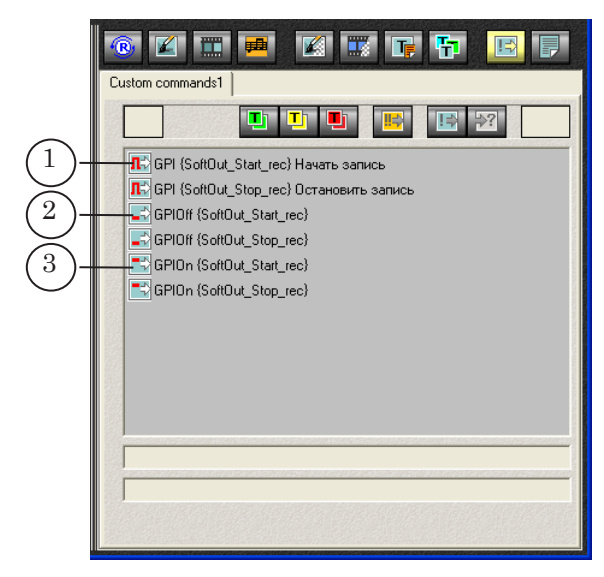

Чтобы добавить команду в расписание, следует:

- 1. Щелкнув ЛКМ в поле Имя, установить указатель текущей позиции редактирования в нужную строку расписания.
- 2. На файловой странице Редактируемые команды дважды щелкнуть ЛКМ по строке с командой.

Пример расписания с добавленными командами Отправить сигнал см. в разд. «Общие сведения» п. «3. Отправка GPI-сигнала из программы FDOnAir».

## <span id="page-16-0"></span>**4. Настройка управления по GPI-сигналам в программе FDCapture**

Подробную инструкцию по работе с программой FDCapture см. в документе «[FDCapture. Ввод видео и аудио данных](http://www.softlab-nsk.com/rus/forward/docs/ru_nle_fdcapture.pdf)».

 Для настройки управления по GPI-сигналам выполните следующие действия:

- 1. Запустите программу FDCapture одним из следующих способов:
	- вызвав на исполнение файл ~\Capture\FDCapture.exe, где ~ – полный путь к папке, в которую установлено ПО ForwardT Software;
	- используя ярлык программы на рабочем столе (1);

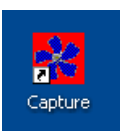

- используя меню Пуск: ForwardT Software > Video > Capture.
- 2. В открывшемся окне программы нажмите кнопку Настройки (1).

| FDCapture #1                                                                                                    |                   |               |                      |
|----------------------------------------------------------------------------------------------------|-------------------|---------------|----------------------|
| Панель ввода<br>$16:40:42$ $\frac{1}{11}$<br>249,3 / 45,0 ГБ<br>D:\Users\Новая папка<br>$\overline{a}$                                                                                                    | Панель расписания |               | $\mathbf{x}$         |
| 720 х 576, 25,00, Выход FD300, #1, Нижнее<br>Потеряно кадров: О<br>Видео<br>Линия 1 Стерео - 16000/16/Стерео<br>Аудио<br>Настройки<br>SoftLab-NSK MPEG21-frames, 50-80/65, 5000<br>Кодек                                                                                                    | Файл              | Старт<br>Cron | Продолжи<br>Описание |
| Стандартный<br>VTR<br>Расписание                                                                                                    |                   |               |                      |
| Ограничить время ввода<br>rec#1_22_09_04.avi<br>01:00:00<br>Время (чч:мм:сс)<br>Б Выкл. компьютер по завершению                                                                                                    |                   |               |                      |
| Панель просмотра<br>Через 1 секунду<br>Обновлять:<br>$\overline{\phantom{a}}$<br>$\boldsymbol{\mathsf{x}}$<br>24<br>Просмотр в:<br>0 <sup>2</sup><br>√ Загрузка при записи:<br>⊽ Панели<br>0 <sup>2</sup><br>$\overline{\mathbf{v}}$<br>Загрузка при сжатии:<br>П Окне<br>⊽<br>Загрузка буфера:<br>$0\%$ |                   |               |                      |
| Звуковая панель<br>$\boldsymbol{\mathsf{x}}$<br>Настройки<br>96 84 72 60 48 36<br>$-24$ $-12$ $0$<br>■ Использовать индикатор                                                                                                    |                   |               |                      |

Откроется окно Настройки программы.

3. В окне Настройки программы раскройте панель Управление по GPI (2).

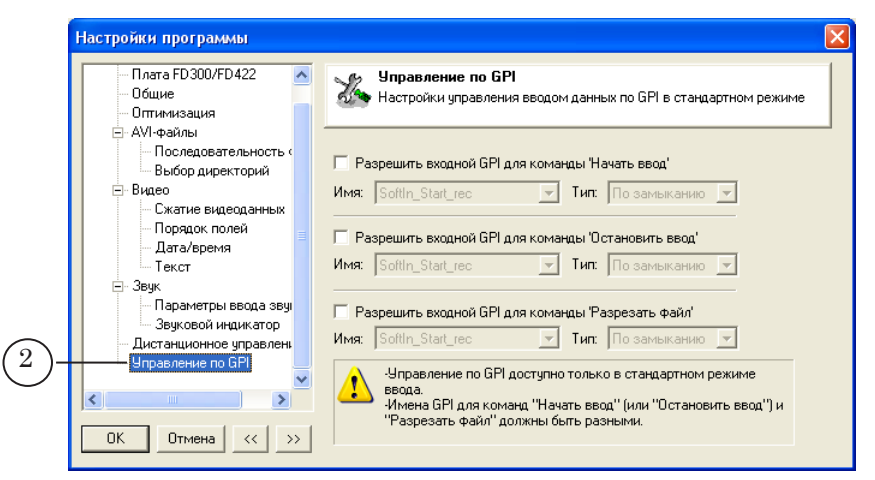

4. Установите флажок Разрешить входной GPI для команды «Начать ввод» (3).

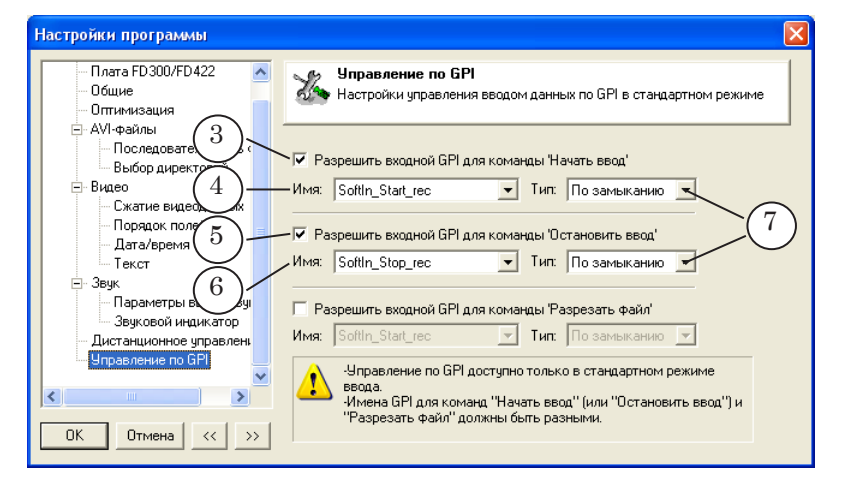

5. В списке Имя (4) выберите идентификатор входного GPI-сигнала.

Следует выбирать тот сигнал, парный выходной для которого будет отправляться из программы FDOnAir для запуска ввода.

- 6. Установите флажок Разрешить входной GPI для команды «Остановить ввод» (5).
- 7. В списке Имя (6) выберите идентификатор входного GPI-сигнала.

Следует выбирать тот сигнал, парный выходной для которого будет отправляться из программы FDOnAir для остановки ввода.

8. При использовании в программе FDOnAir команд Отправить сигнал, предназначенных для отправки сигналов типа импульс, значение параметра Тип (7) не имеет значения.

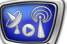

9. Закройте окно Настройки программы, нажав кнопку OK (8).

8 **Важно:** Перед выводом данных в эфир программа FDCapture должна быть запущена пользователем.

# Полезные ссылки

## **Линейка продуктов ФорвардТ: описание, загрузка ПО, документация, готовые решения**

<http://www.softlab-nsk.com/rus/forward>

## **Техподдержка**

e-mail: forward@sl.iae.nsk.su

 forward@softlab-nsk.com forward@softlab.tv

## **Форумы**  <http://www.softlab-nsk.com/forum>

#### **Документы, рекомендованные для дополнительного ознакомления:**

[FDCapture. Ввод видео и аудио данных](http://www.softlab-nsk.com/rus/forward/docs/ru_nle_fdcapture.pdf)

© СофтЛаб-НСК